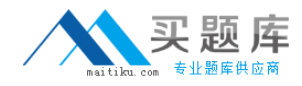

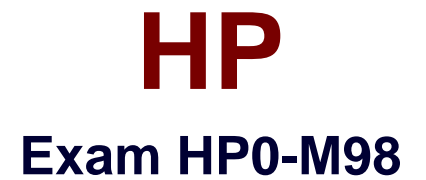

# **Advanced Scripting using QTP 11 Software Exam**

**Version: 4.0**

**[ Total Questions: 160 ]**

[http://www.maitiku.com QQ:860424807](http://www.maitiku.com)

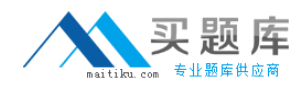

# **Question No : 1**

Shortcut Key for opening a new Function Library is:

**A.** Shift + N **B.**  $Ctrl + Alt + N$ **C.** Shift +  $Alt + N$ **D.** CRTL + N

#### **Answer: C**

#### **Question No : 2**

We can work with multiple documents (test, component, or application area, function libraries) using the \_\_\_\_\_\_\_\_\_\_ dialog box.

- **A.** Display
- **B.** Panes
- **C.** Show
- **D.** Windows

**Answer: D**

#### **Question No : 3**

We cannot directly open the function libraries, regardless of whether they are associated with the currently open test.

**A.** True

**B.** False

# **Answer: B**

#### **Question No : 4**

What is the shortcut key to open a Step Generator.

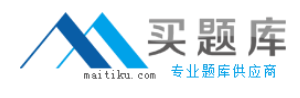

**A.** F6

**B.** F5

**C.** F2

**D.** F7

**Answer: D**

# **Question No : 5**

Shortcut Key for Closing all open Function Libraries in one go.

**A.** None of these **B.**  $Ctrl + Alt + C$ **C.** Shift + N **D.** Shift +  $A + C$ 

# **Answer: A**

# **Question No : 6**

The \_\_\_\_\_\_\_\_\_\_ toolbar contains buttons for recording and running our test.

- **A.** Standard **B.** Automation **C.** Tools
- **D.** Edit

**Answer: B**

#### **Question No : 7**

What is the shortcut key for opening an Object Repository.

**A.** Ctrl + R **B.** Shift + R  $C.$  Alt + R **D.** Shift + O + R

#### **Answer: A**

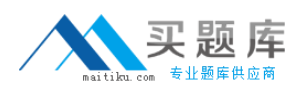

#### **Question No : 8**

The shortcut keys for Record, Stop and Run respectively are.

**A.** F4,F3,F5 **B.** F4,F5,F3 **C.** F3, F5, F4 **D.** F3, F4, F5

**Answer: D**

#### **Question No : 9**

We can open and work on.

- **A.** Multiple function libraries simultaneously
- **B.** Nine function libraries simultaneously
- **C.** One function library at a time
- **D.** Two function libraries simultaneously

**Answer: A**

#### **Question No : 10**

Shortcut key to Insert/Remove a breakpoint is.

 $A.$  Shift  $+ b$ **B.** F8

**C.** F9

 $D.$  Ctrl + b

**Answer: C**

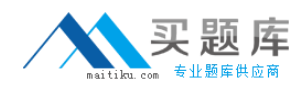

# **Question No : 11**

Shortcut Key for Commenting out the current row, or selected rows./

**A.** Shift + M  $B.$  Ctrl + M  $C.$  Ctrl + C  $D.$  Shift + C

#### **Answer: B**

# **Question No : 12**

QuickTest has **built-in toolbars**.

**A.** 8 **B.** 6 **C.** 7 **D.** 5

**Answer: A**

# **Question No : 13**

The \_\_\_\_\_\_\_\_\_\_\_\_\_ runs only the current line of the script. If the current line calls a method, the method is displayed in the view but is not performed.

- **A.** Step Till
- **B.** Step Out
- **C.** Step Over
- **D.** Step Into

#### **Answer: D**

#### **Question No : 14**

Panes in QTP can have one of the following states docked or floating.

#### **A.** True **B.** False

# **Answer: A**

# **Question No : 15**

Function Definition Generator in found in which menu option.

**A.** File

**B.** View

**C.** Tools

**D.** Insert

**Answer: D**

# **Question No : 16**

To expand all the steps in the keyword view which option We would use from the View menu.

- **A.** Expand Rows
- **B.** Expand
- **C.** Expand All
- **D.** Expand Items

**Answer: C**

# **Question No : 17**

What is the shortcut key to Clear all Breakpoints.

**A.** Alt + Ctrl + F9 **B.** Alt + Shift + F9 **C.** Ctrl + Shift + F9 **D.** Shift + Ctrl + F9

#### **Answer: C**

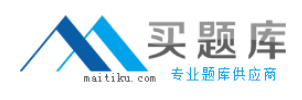

# **Question No : 18**

The The truns only the current line of the script. When the current line calls a method, the method is performed in its entirety, but is not displayed in the view.

**A.** Step Into

**B.** Step Till

**C.** Step Over

**D.** Step Out

**Answer: C**

# **Question No : 19**

QuickTest enables us to open and work

- **A.** On nine test at a time
- **B.** On two tests at a time
- **C.** On one test at a time
- **D.** On predefined number of tests at a time

**Answer: C**

#### **Question No : 20**

We can manage the test actions and the test or function library steps using the ... menu commands

- **A.** Automation
- **B.** Tools
- **C.** File
- **D.** Edit

**Answer: D**

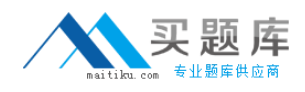

# **Question No : 21**

How many tabs are there in Test Settings (File->Settings) window

**A.** 7

**B.** 5

**C.** 6

**D.** 8

**Answer: A**

# **Question No : 22**

When we switch from Expert view to the Keyword view, QTP automatically checks for syntax errors in the test and shows them in the information pane.

**A.** True **B.** False

**Answer: A**

#### **Question No : 23**

The Data Table does not assists us in parameterizing our test.

**A.** True

**B.** False

**Answer: B**

# **Question No : 24**

The \_\_\_\_\_\_\_\_\_\_\_ tab enables us to view the current value of any variable or VBScript expression.

# **A.** Watch

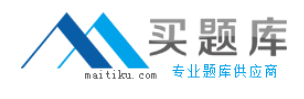

**B.** Locate **C.** View **D.** Current

**Answer: A**

# **Question No : 25**

Identify the tabs in the Test Settings (File->Settings) window

- **A.** Properties, Run Options, Resources, Parameters, Environment, Web, Recovery
- **B.** Properties, Run, Resources, Parameters, Environment, Web, Recovery
- **C.** Properties, Run, Resources, Parameters, Environment, Web Settings, Recovery
- **D.** Properties, Run, Resources, Input Parameters, Environment, Web, Recovery

#### **Answer: B**

# **Question No : 26**

Whenever we open a test or a function library, QTP automatically checks for the availability of specified resources.

**A.** True **B.** False

**Answer: A**

# **Question No : 27**

'Browser navigation timeout' is in which tab of Test Settings (File->Settings) window.

**A.** Resources **B.** Properties **C.** Web Settings **D.** Web

# **Answer: D**